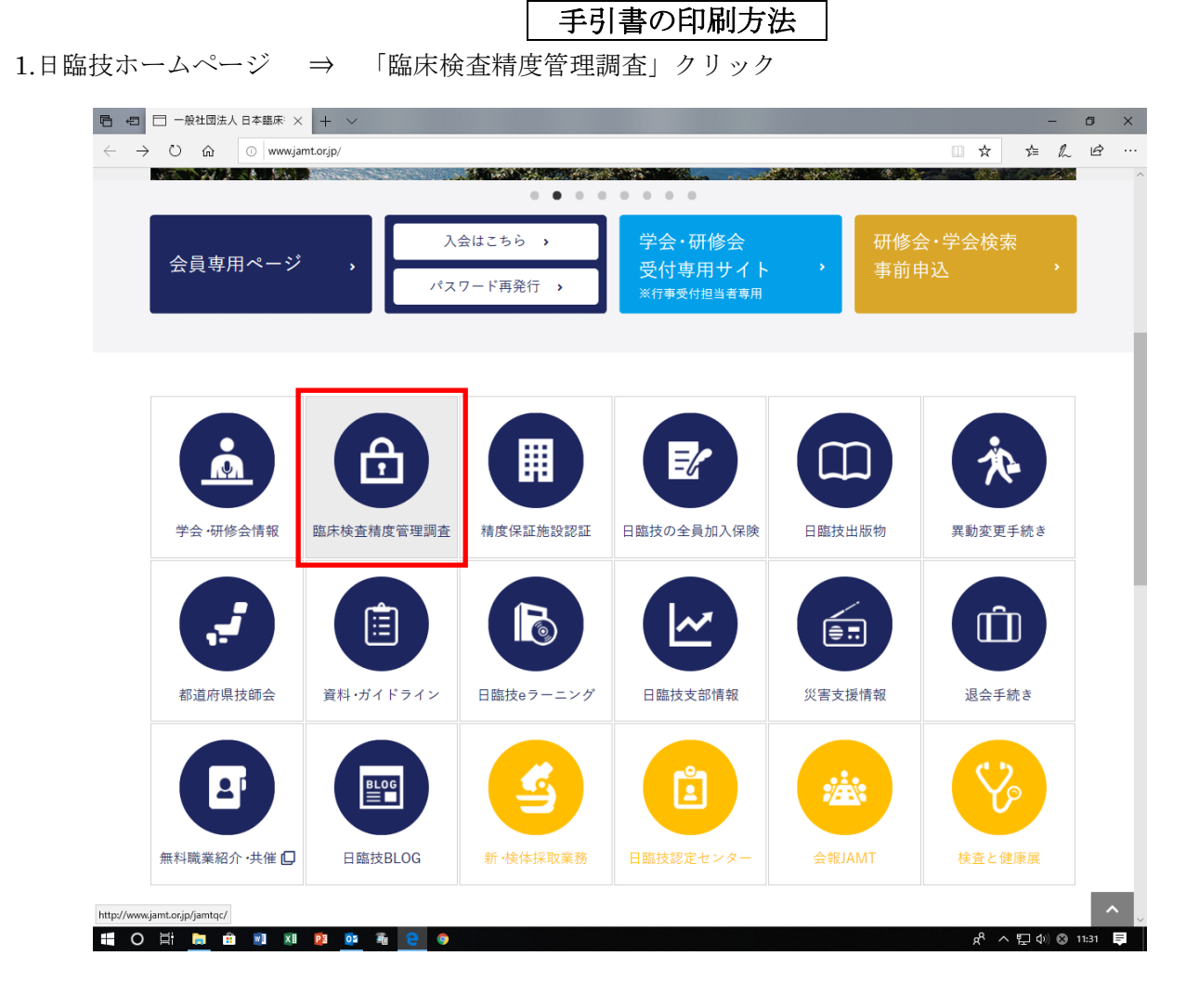

2.「JAMTQC 参加施設向けシステム」クリック

I

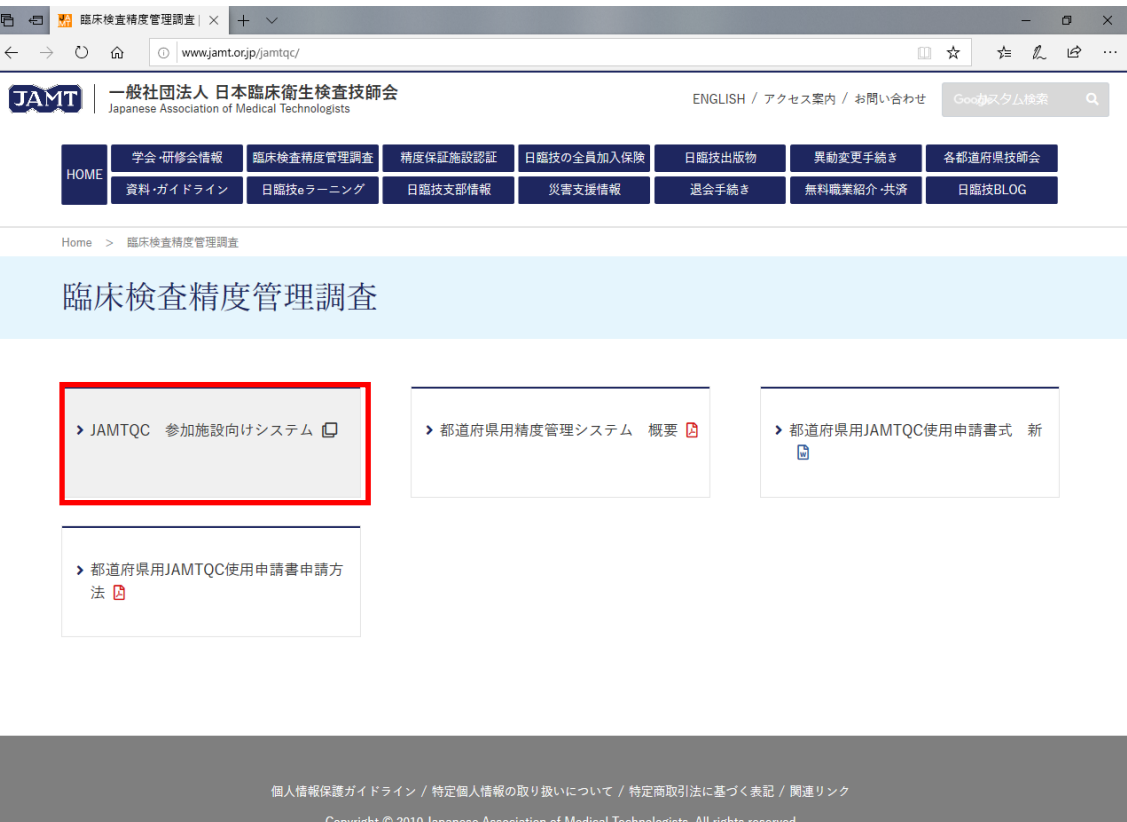

http://jamtqc.jamt.or.jp/JadisService/Account/Login.aspx HOE HOMMMMM

 $R^R \wedge \nabla \psi$  (  $R^R$  11:32

## 3.施設番号・パスワード入力 ⇒ ログイン

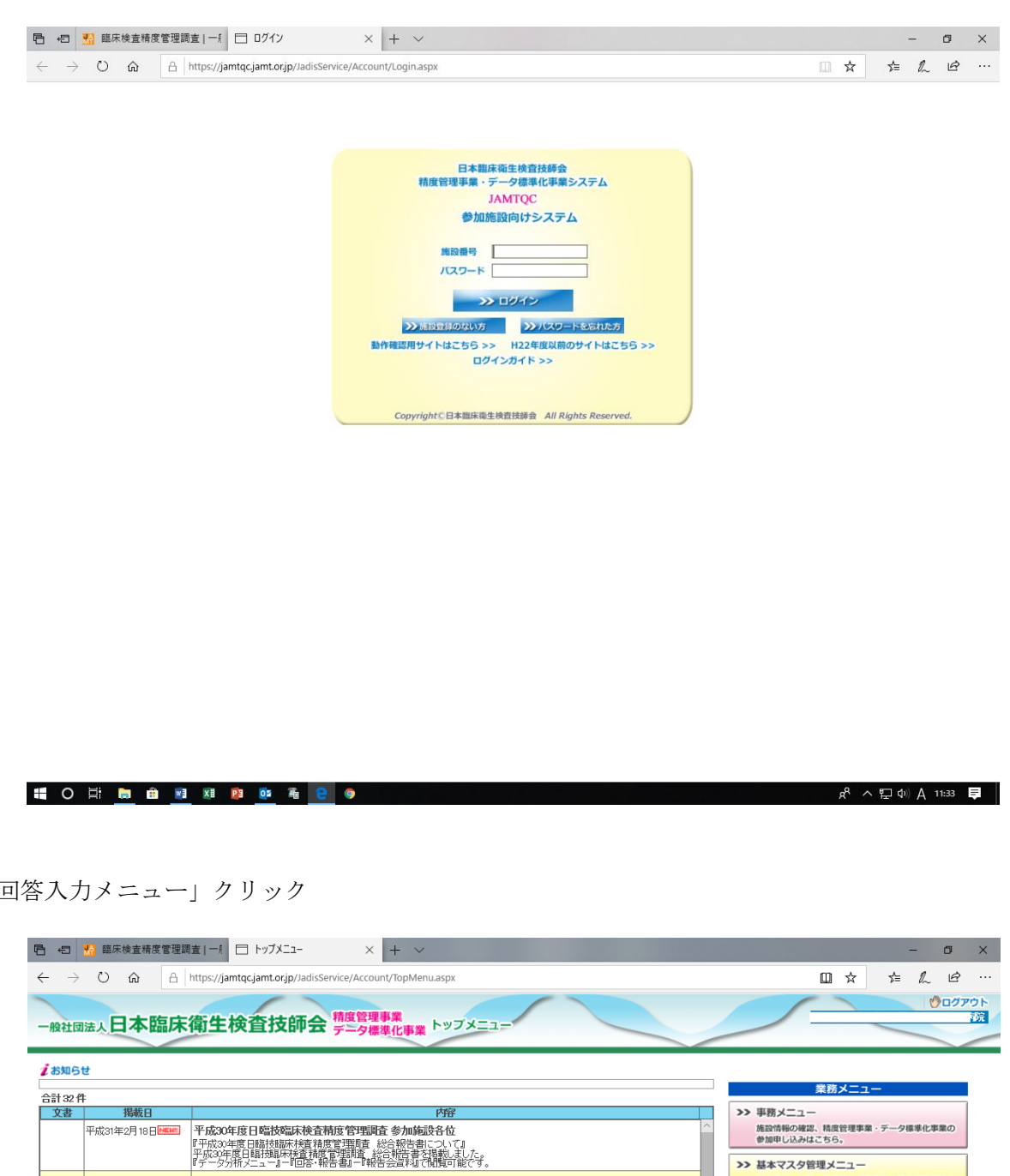

4.  $\lceil \mathbb{E} \rceil$ 

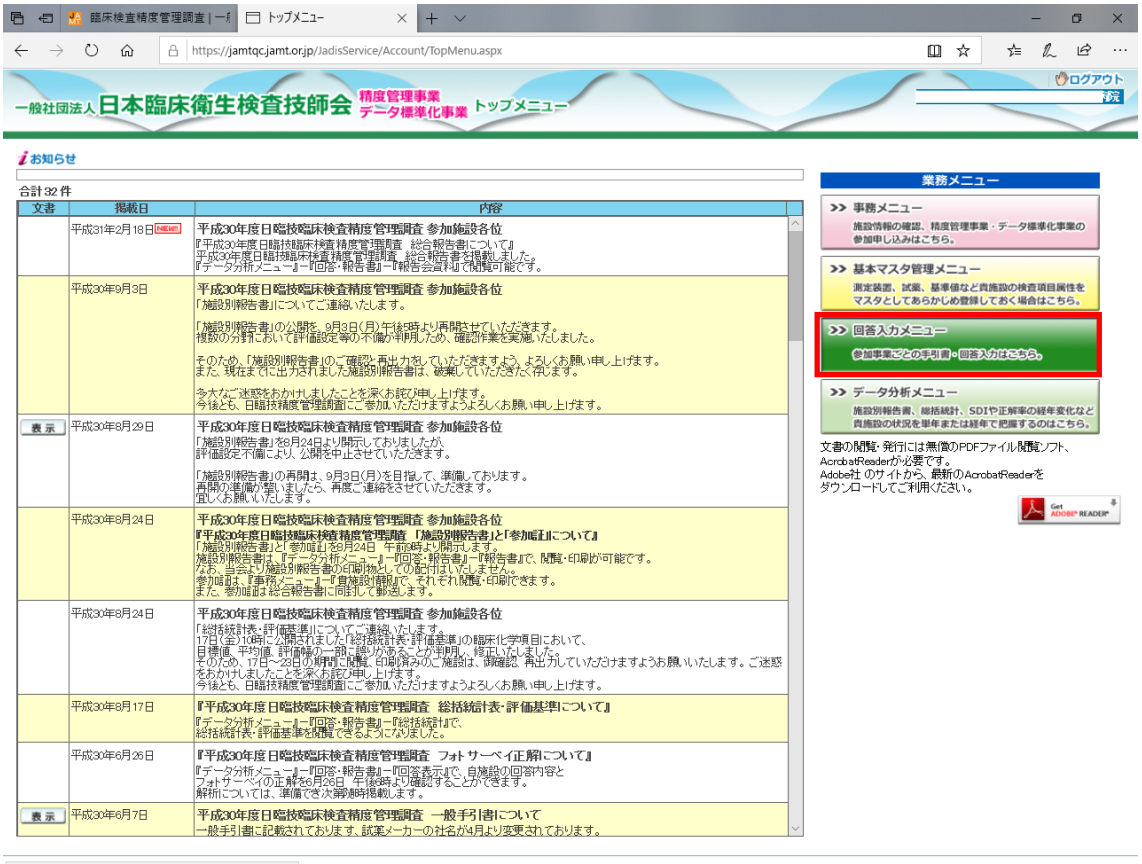

sht(C)日本臨床衛生検査技師会 All R

5.事業を選択し、「試料到着確認・参加項目設定」クリック

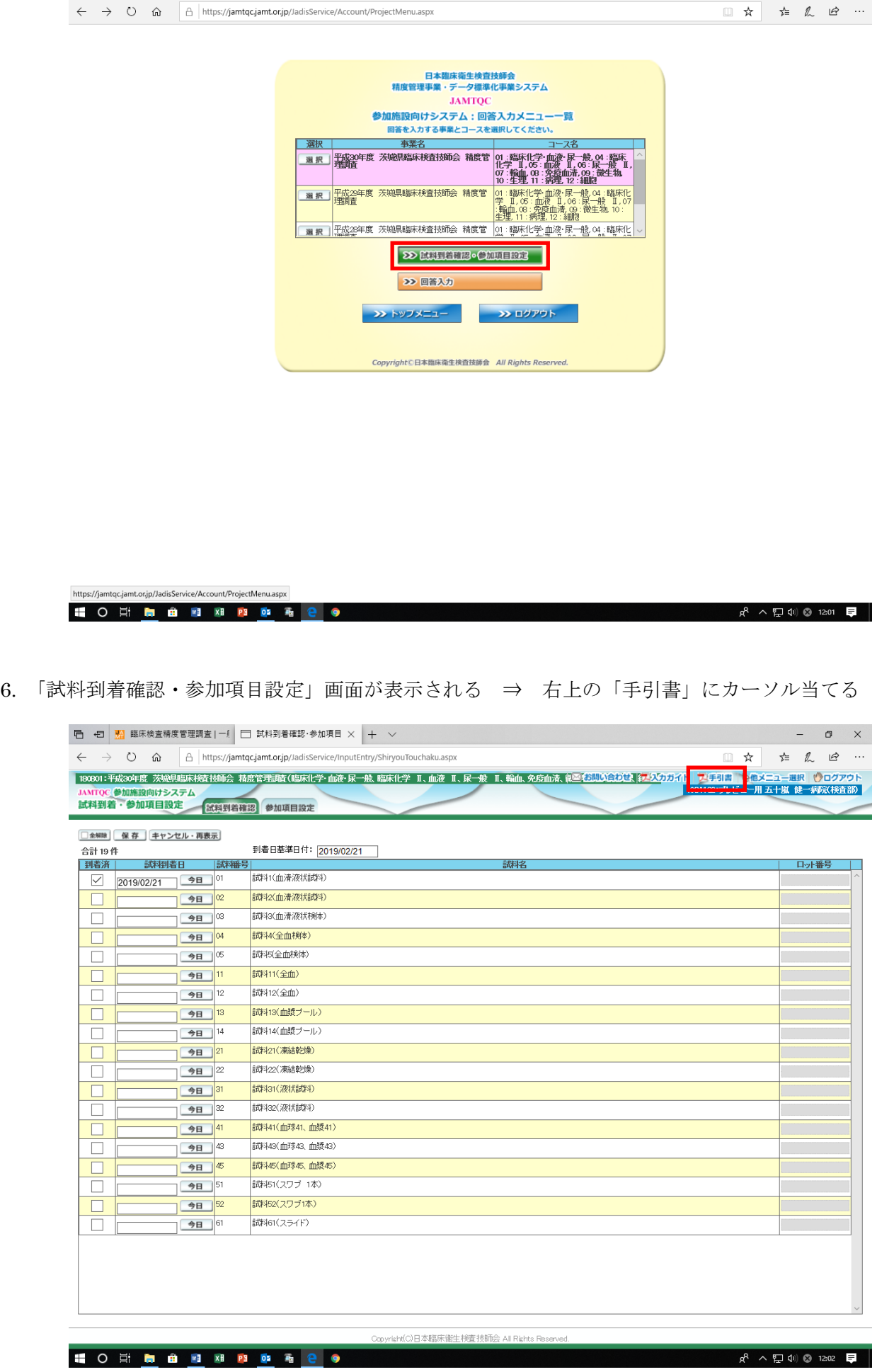

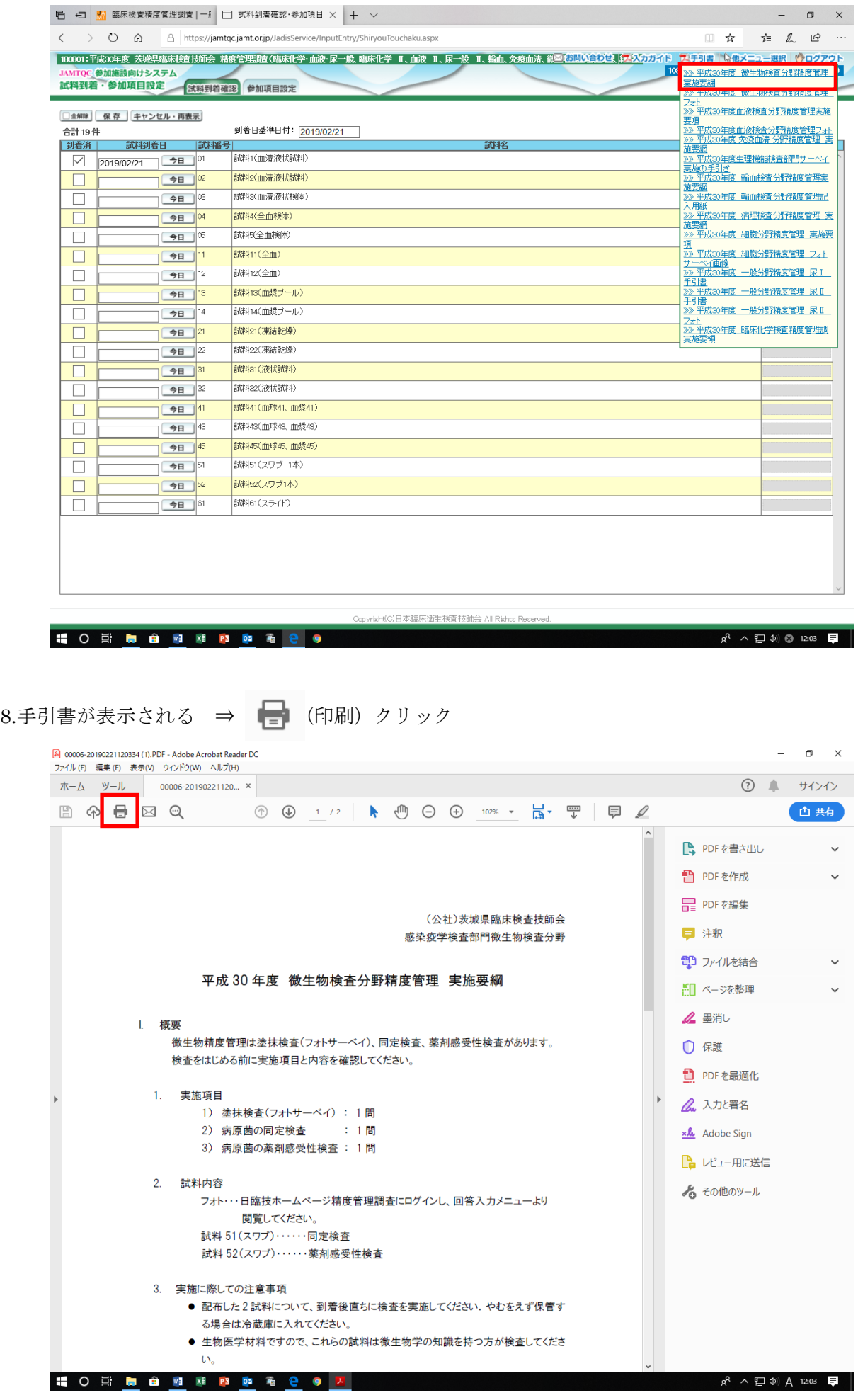

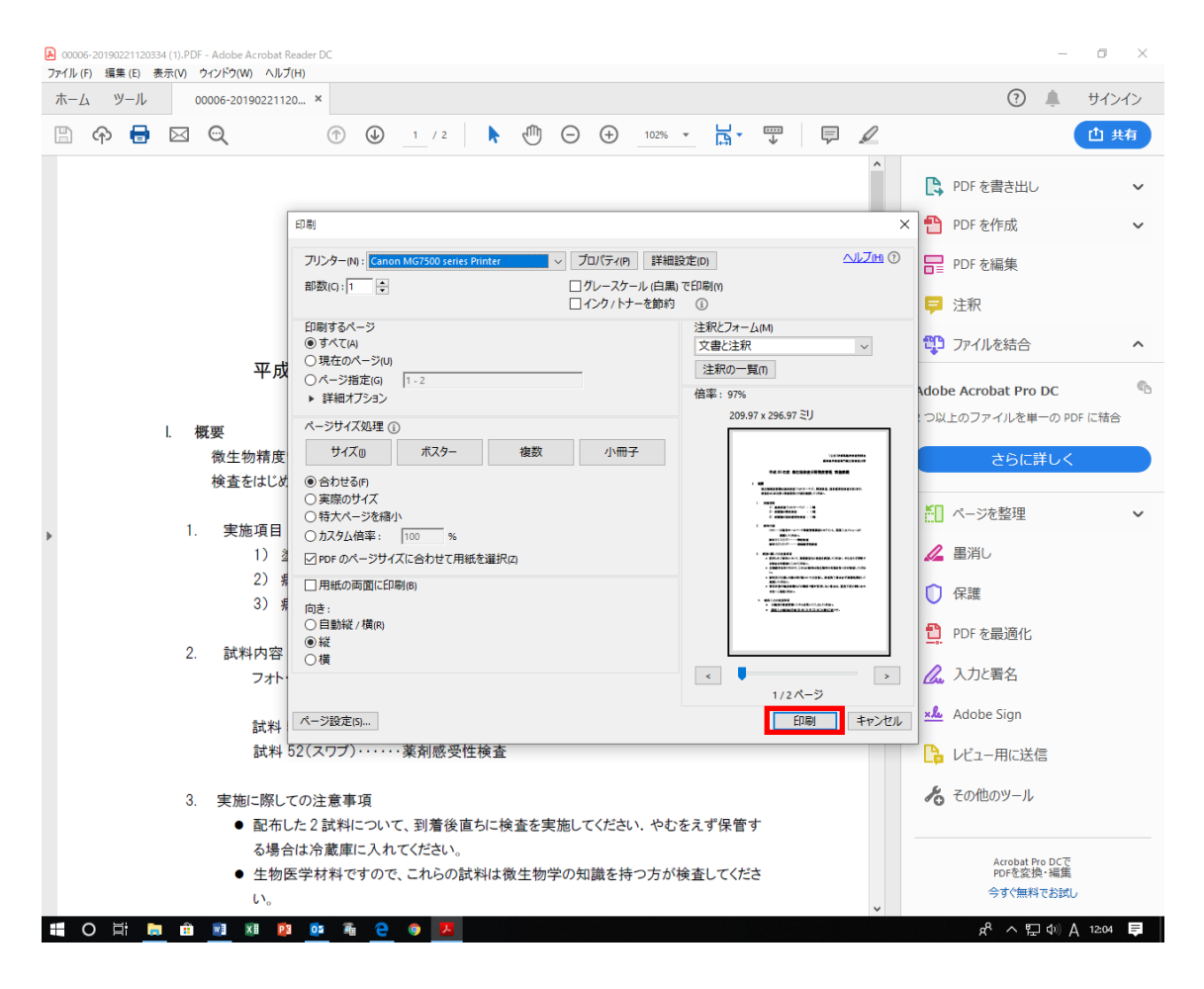